# **Analýza litiny s kuličkovým grafitem pomocí invertovaného mikroskopu Olympus GX51**

# **Úvod**

Cílem metalografické kontroly vzorků je získání co nejvíce informací o struktuře daného materiálu, o vlivu tlakových procesů, které na materiál během výroby působí a mohly změnit charakter struktury. Dále se zjišťují informace o jednotlivých mikrolokalitách vnitřní struktury materiálu nebo o metalurgické čistotě materiálu. [1]

Analýza na invertovaném mikroskopu se řadí do skupiny *Optická metalografie – mikroskopie –* pomocí ní můžeme hodnotit charakter přítomných fází (tvar, typ, velikost, rozložení), mikročistotu materiálu, kvalitu homogenizace, charakter a velikost zrna, mikroskopické heterogenity materiálu (obohacená zóna, hrubé fáze), vady mikrostruktury, které byly způsobené technologií (porezita, přehřátí materiálu). [1]

Optická mikroskopie je jednoduchá zobrazovací metoda nacházející uplatnění v průmyslových, výzkumných i klinických laboratořích. Díky mikroskopu můžeme pozorovat struktury, které nejsme schopni vidět pouhým okem. Na rozdíl od klasického světelného mikroskopu se objektivy nacházejí pod vzorkem. [2]

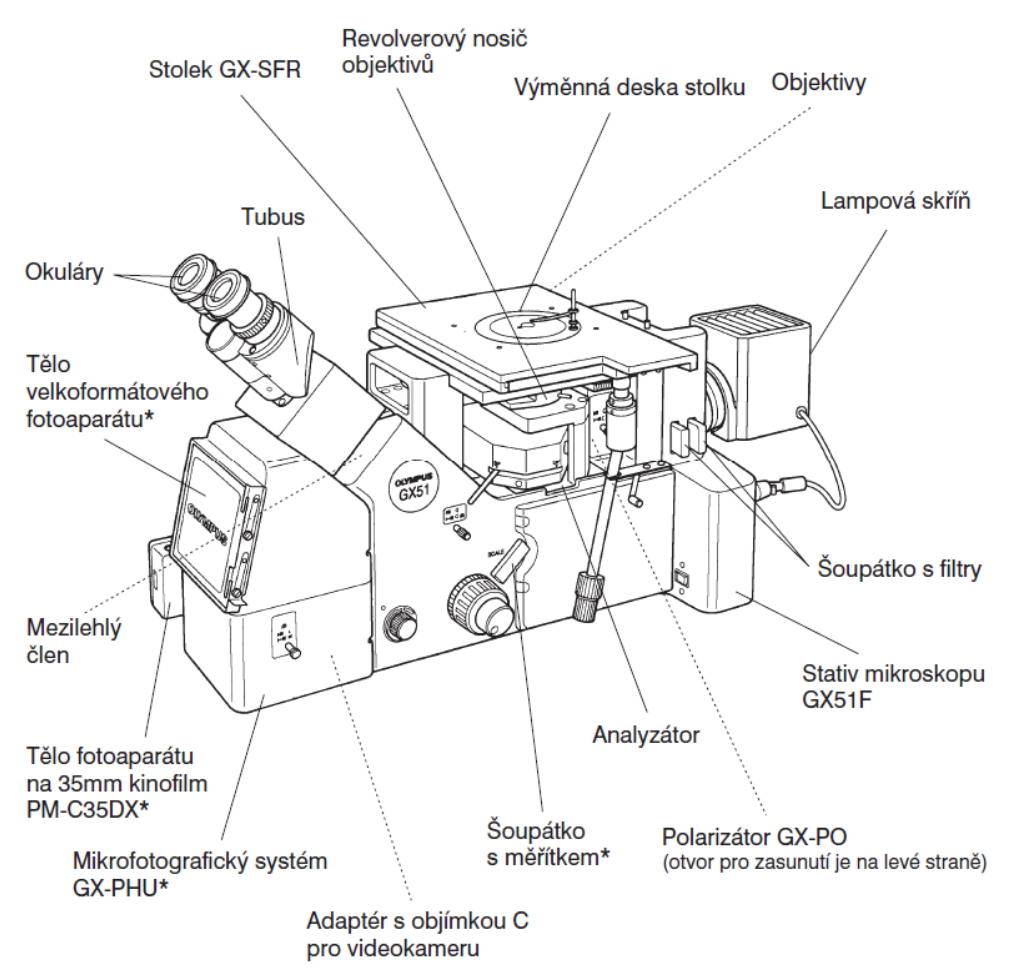

**Obr. 1:** Popis invertovaného mikroskopu Olympus GX51 [2]

#### **Litina s kuličkovým grafitem**

Litina s kuličkovým grafitem neboli tvárná litina patří do skupiny grafitických litin, uhlík má tedy ve své struktuře vyloučený ve formě grafitu, konkrétně grafitu ve tvaru kuliček. Kuličkového tvaru se dosahuje přidáním takové látky do tekutého kovu před odlitím, která ovlivní růst zárodku grafitu – modifikací. Jako modifikátor bývá využíván hořčík a jeho slitiny. [3]

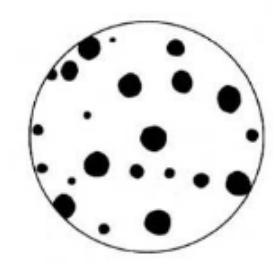

**Obr. 2:** Struktura litiny s kuličkovým grafitem [4]

Na vlastnosti grafitických litin má vliv tvar, množství a rozložení grafitu, stejně tak i struktura základní kovové hmoty – matrice. Struktura matrice může být ovlivněna několika faktory, mezi které patří například chemické složení tekutého kovu, rychlost ochlazování, modifikování a očkování. Výsledná struktura může být perlitická, feriticko-perlitická nebo feritická. Strukturu matrice je dále možné upravovat tepelným zpracováním.

*Ferit* ve struktuře grafitických litin snižuje pevnostní vlastnosti a zvyšuje deformační vlastnosti a houževnatost. *Perlit* se v litinách vyskytuje v lamelárním stavu, čím menší je vzdálenost mezi jednotlivými lamelami a čím vetší je podíl perlitu ve struktuře, tím lepší jsou pevnostní vlastnosti, odolnost proti opotřebení, deformační vlastnosti a houževnatost naopak klesají.

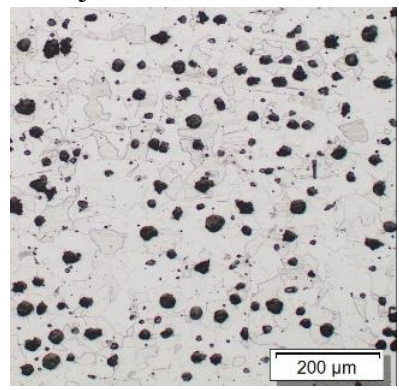

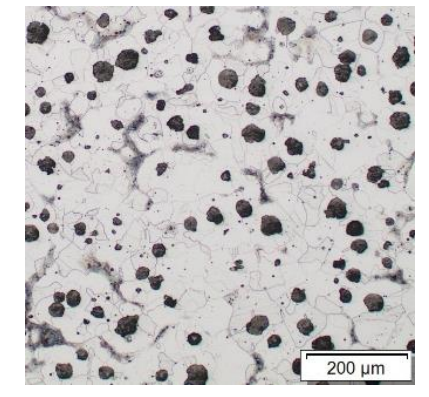

Feritická matrice Feriticko-perlitická matrice Perlitická matrice

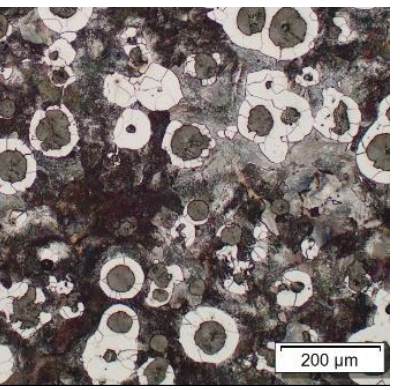

Grafit ovlivňuje vlastnosti litiny tím způsobem, že zmenšuje aktivní průřez kovu a způsobuje koncentraci napětí při namáhání dané součásti. Čím menší je poloměr zakřivení částice grafitu a čím je její délka větší, tím horší vliv grafit má. Nejvýhodnější jsou tedy částice kulového tvaru.

Do hodnocení grafitu spadají následující kategorie:

- Velikost grafitu
- Tvar grafitu
- Nodularita grafitu odchylky od kulatého tvaru [3]

## **Příprava metalografického vzorku**

## **Řezání**

- Při přípravě metalografického vzorku musíme vždy vědět, co a v jakém místě chceme pozorovat, od toho se poté odvíjí následná příprava
- Před samotným řezáním je třeba vybrat správný kotouč na železné kovy

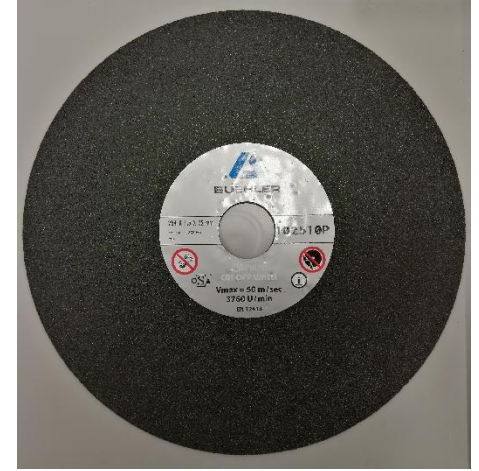

**Obr. 3:** Kotouč pro dělení železných kovů

• V první fázi přípravy použijeme metalografickou pilu a provedeme řez vzorku tak, abychom získali plochu, která nás ve vzorku zajímá

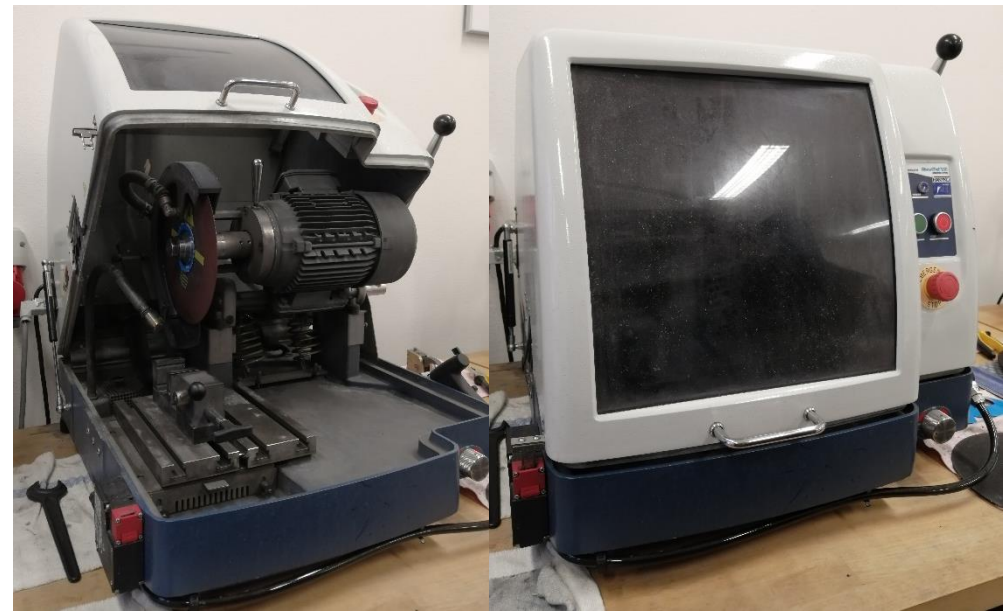

**Obr. 4:** Metalografická pila AbrasiMet 250

### **Zapouzdření**

- Podle velikosti daného vzorku poté volíme, zda dojde k ručnímu leštění či k jeho zalití/zalisování
- Je-li vzorek dostatečně malý, je vhodné zvolit jednu z metod zapouzdření

• Zapouzdření vzorku do hmoty se provádí z toho důvodu, že vzorky dostanou uniformní velikost a je poté možné je uchytit do držáku poloautomatické brusky/leštičky.

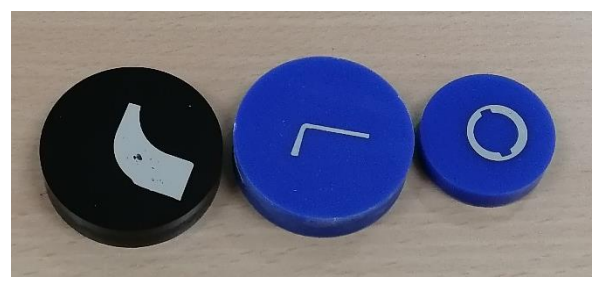

**Obr. 5:** Příklady zapouzdřených vzorků (průměr 3 a 4 cm)

- Zalévání je první z metod zapouzdření vzorku
	- o Je vhodnější pro tenkostěnné vzorky, které by se mohly při lisování deformovat kvůli vysokému tlaku, který je v lisu na vzorek vyvíjen
	- o Dále je zalévání výhodnější, pokud máme velké množství vzorků, protože si můžeme připravit více zalévací hmoty a zalít velké množství vzorků zároveň, což může činit velkou časovou úsporu
	- o Při zalévání máme na výběr z kulatých forem dvou průměrů 3 a 4 cm podle velikosti vzorku
	- o Nevýhodou zalévací metody je fakt, že pokud máme tvarově složitý vzorek, zalévací hmota o vysoké viskozitě se nemusí dostat úplně všude, další nevýhodou je, že zalévací hmota nepřiléhá ke vzorku tak dobře jako hmota na lisování

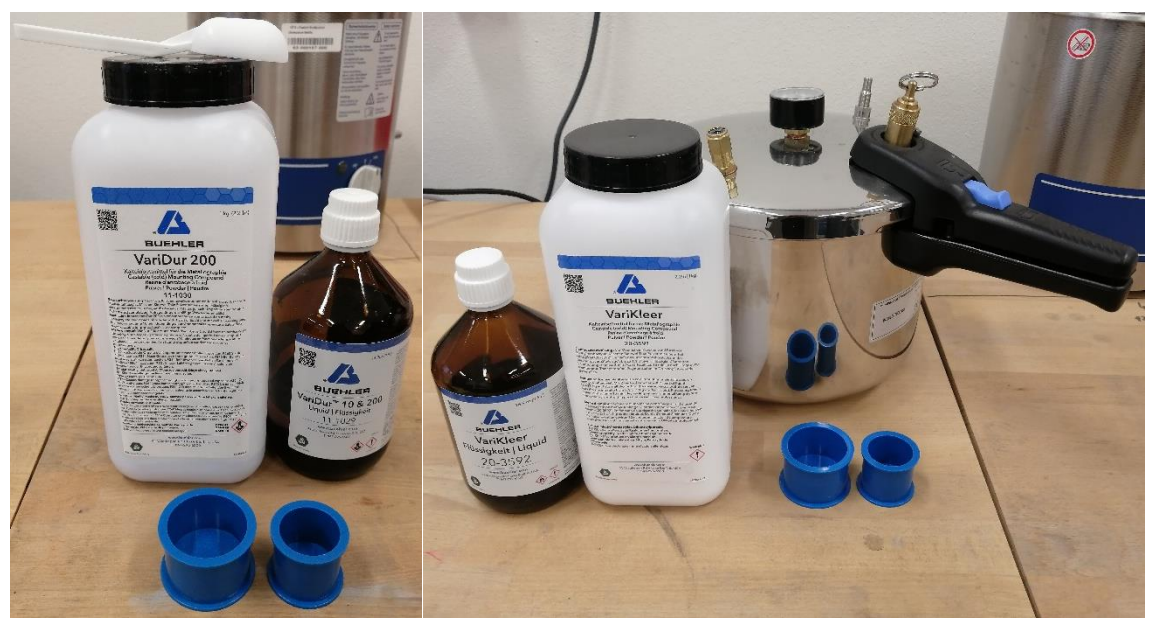

**Obr. 6:** Modrá zalévací hmota VariDur, tuhnoucí na vzduchu (vlevo); průhledná zalévací hmota VariKleer, tuhnoucí v tlakovém (polymeračním) hrnci (vpravo) s formami o průměru 3

• Lisování je druhou z metod zapouzdření vzorku

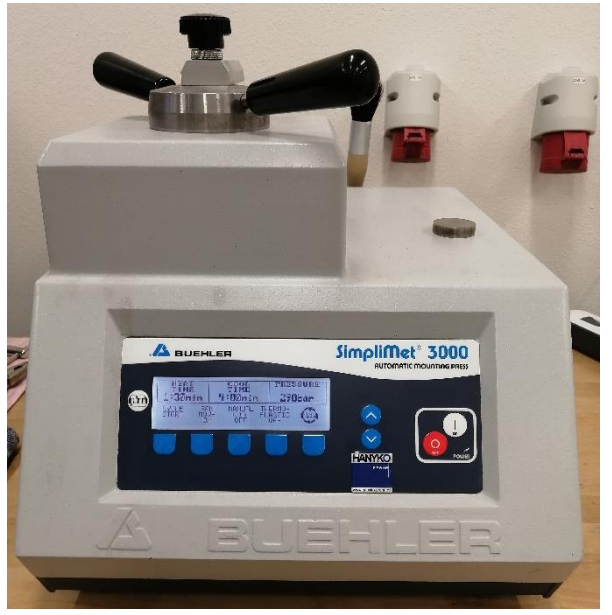

**Obr. 7:** Lis pro zapouzdření metalografických vzorků SimpliMet 3000

- o Tato metoda se hodí pro tlustostěnné vzorky, kterým neublíží tlak vyvíjený v lisu
- o Nevýhodou metody je časová náročnost, metoda je tedy vhodná, pokud máme menší množství vzorků, protože je možné připravovat maximálně dva vzorky najednou
- o Naopak výhodou je, že díky vysokému tlaku se zapouzdřovací hmota lépe dostane do všech míst a lépe přiléhá ke stěnám vzorku

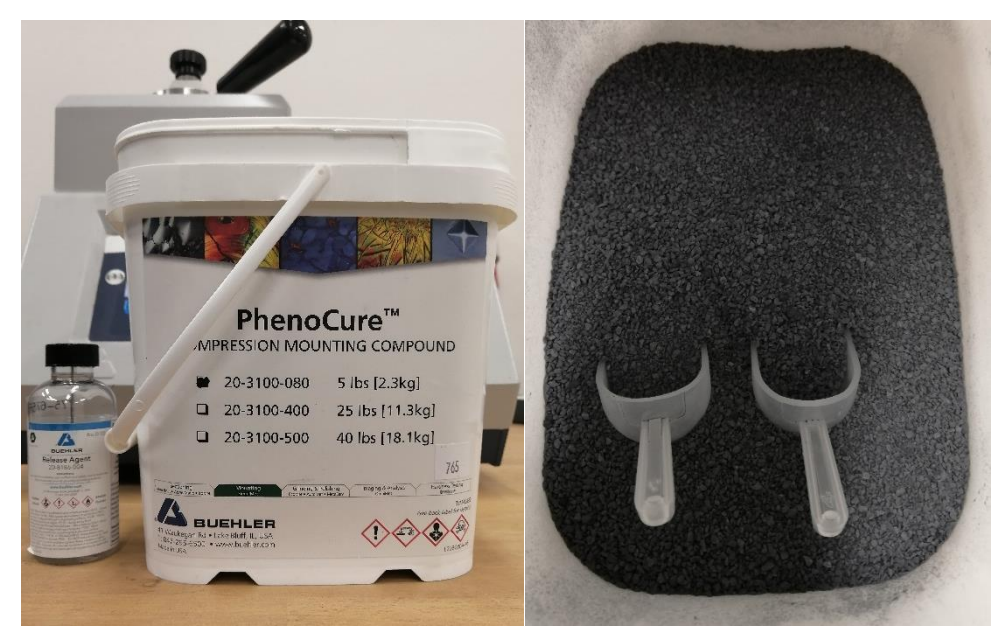

**Obr. 8:** Zalisovávací hmota PhenoCure (černá) a uvolňovací činidlo proti přilepení hmoty ke stěně lisovací komory Realease Agent (vlevo)

#### **Broušení a leštění**

- Pro pozorování pod mikroskopem je třeba vzorek dokonale vyleštit, je nutné, aby bylo dosaženo skutečné struktury bez artefaktů a deformací, které by byly vneseny vlastní přípravou
- Jedná se o nejnáročnější krok přípravy metalografických vzorků
- Broušení a leštění se uskutečňuje na metalografické brusce/leštičce za použití brusných papírů různé hrubosti a textilních podložek spolu s diamantovými suspenzemi nebo oxidickými leštícími prostředky

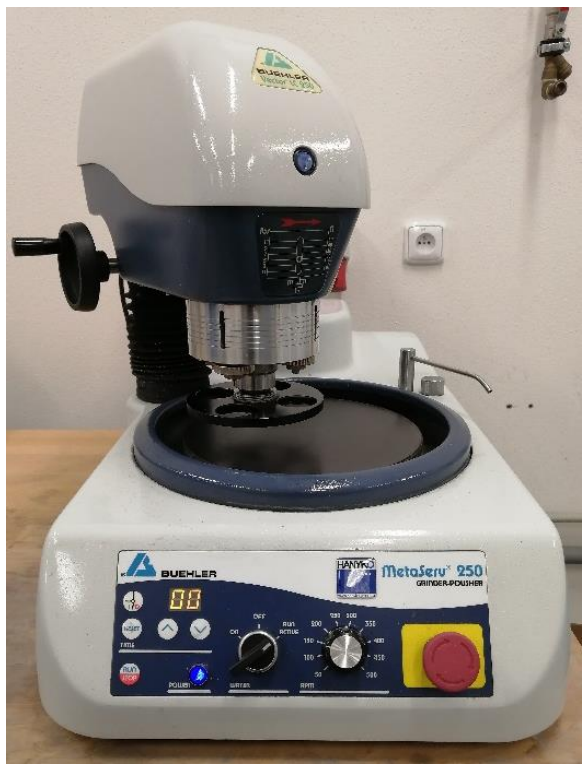

**Obr. 9:** Poloautomatická bruska/leštička MetaServ 250

- Každý spotřební materiál má svůj obchodní název, podle kterého je rozlišován
- Pro každý materiál existuje různý postup broušení a leštění vzorku
- V tomto případě se zaměřujeme na litinu s kuličkovým grafitem, proto si uvedeme postup přípravy určený pro litinu

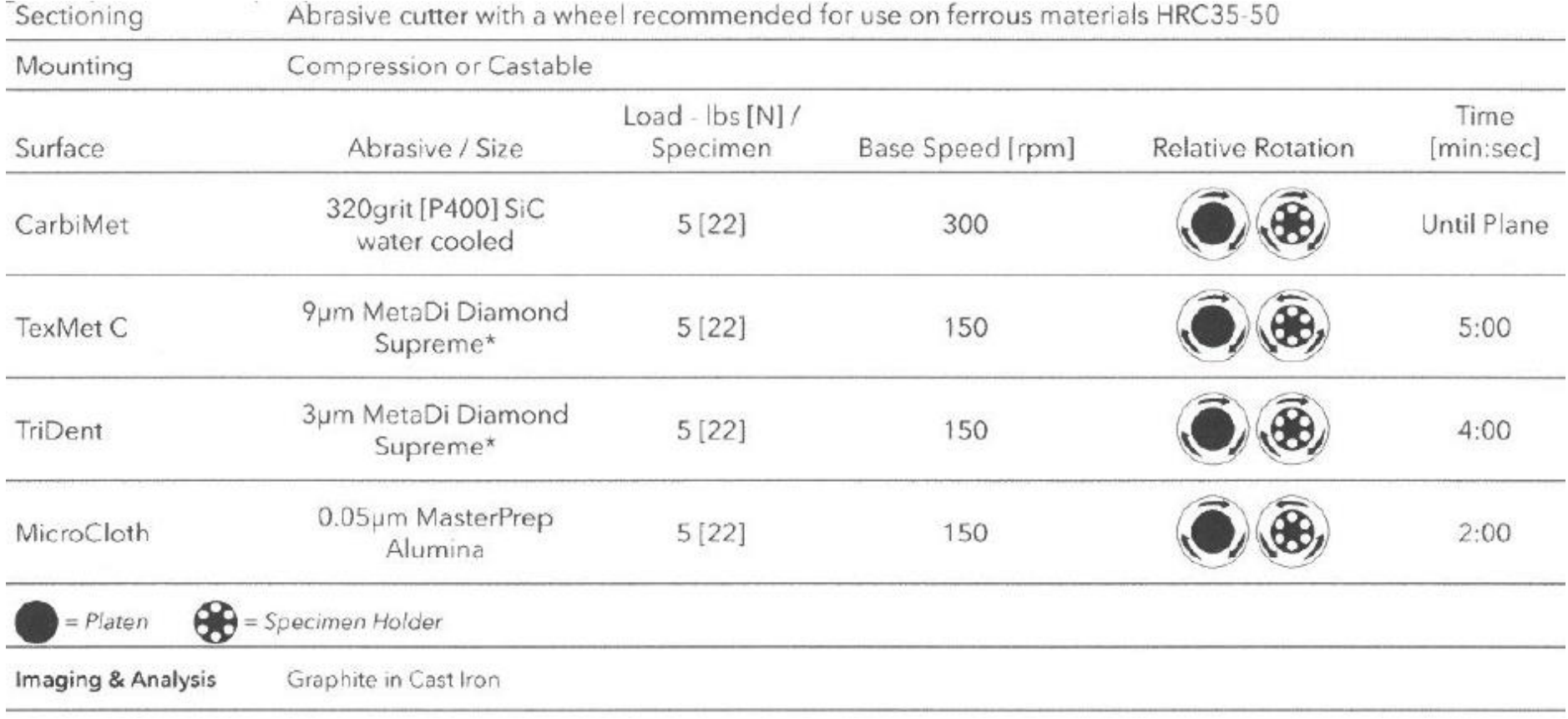

**Obr. 10:** Postup přípravy litinového metalografického vzorku [5]

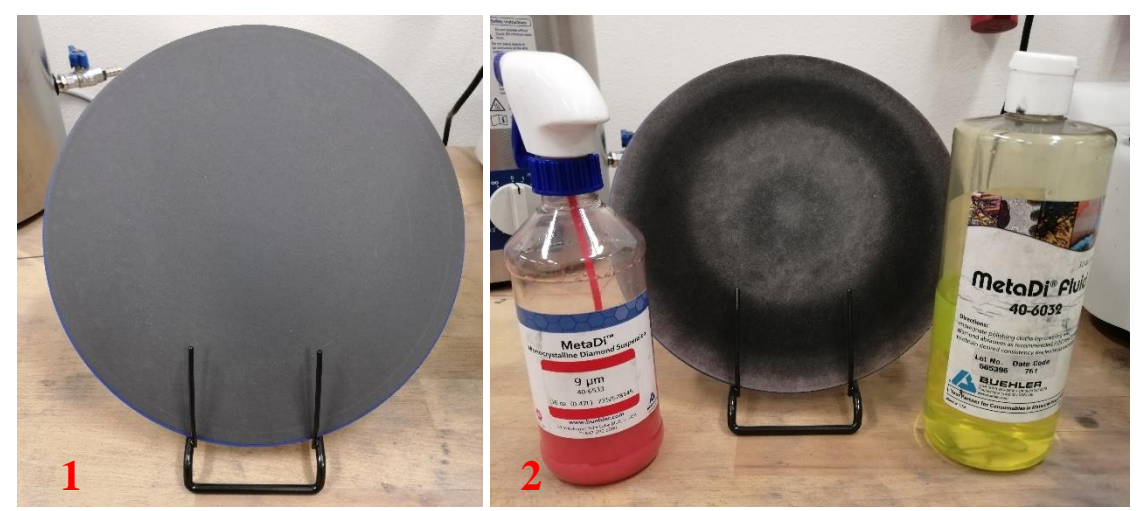

**Obr. 11:** Krok 1: Brusný papír P400; krok 2: textilní podložka TexMet C, diamantová suspenze MetaDi 9 μm, smáčedlo MetaDi Fluid

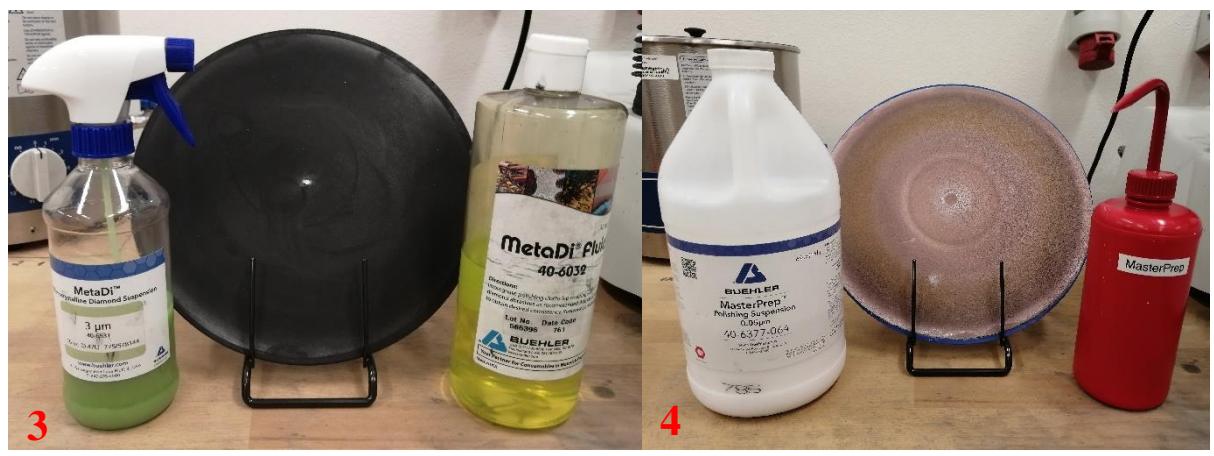

**Obr. 12:** Krok 3: textilní podložka TriDent, diamantová suspenze MetaDi 3 μm, smáčedlo MetaDi Fluid; krok 4: textilní podložka MicroCloth, suspenze MasterMet (koloidní silika)

### **Leptání**

• Při analýze litiny s kuličkovým grafitem je třeba před druhou fází analýzy (uvedeno v postupu analýzy LKG) litinu naleptat, aby vynikla její struktura (mohla být identifikována matrice a zvýraznily se hranice zrn)

### **Čištění vzorku**

- Čištění vzorků v průběhu broušení a leštění
	- o Ultrazvuk a oplachování
	- o Oplachování vzorků a držáku vodou a vatovým tamponkem k odstranění nadbytku brusiva a třísek vzorku
	- o K odstranění nepřístupného brusiva a třísek z pórů a trhlin vzorku nebo z dutin v zalévací hmotě je třeba použít ultrazvuk a čistící roztok (mýdlo, jar)
	- o K odstranění čistícího prostředku (mýdlo, jar) je doporučeno opláchnutí vodou z kohoutku
	- o Vysušení vzduchem po každém kroku je doporučeno, ale ne vždy vyžadováno

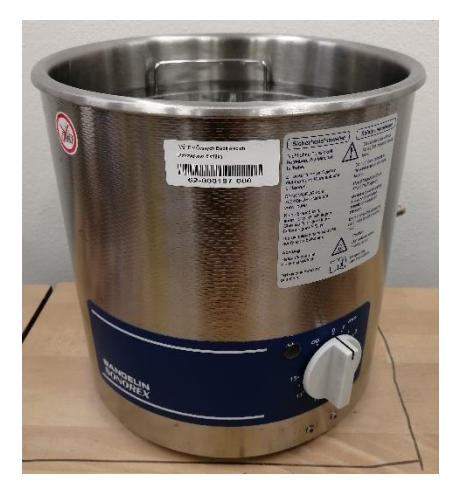

**Obr. 13:** Ultrazvuková lázeň

- Finální čištění
	- o Nejdůležitější krok před pozorováním vzorku
	- o Tento krok je náročný hlavně kvůli tomu, že brusiva, která se používají v posledním kroku leštění, mají tendenci krystalizovat nebo se hromadit na povrchu vzorku
	- o Finální čištění by mělo být provedeno bezprostředně po nebo na konci posledního kroku leštění
	- o Při používání velmi jemných brusiv jako je alumina nebo koloidní silika je vhodné ke konci leštění (10–15 s) vymývat destilovanou nebo deionizovanou vodou (případně vodou z kohoutku), aby se odstranily nečistoty jak ze vzorku, tak z podložky
	- o Pro těžko vyčistitelné vzorky je k vyčištění možné použít vatový tamponek namočený do etanolu
- Sušení
	- o Po čištění je doporučeno použít ultrazvuk a vzorky namočit nebo polít etanolem etanol nahradí vodu a sušení je tím pádem efektivnější
	- o Sušení probíhá buď stlačeným vzduchem, fénem nebo v sušárně (v našem případě využijeme vždy fén)

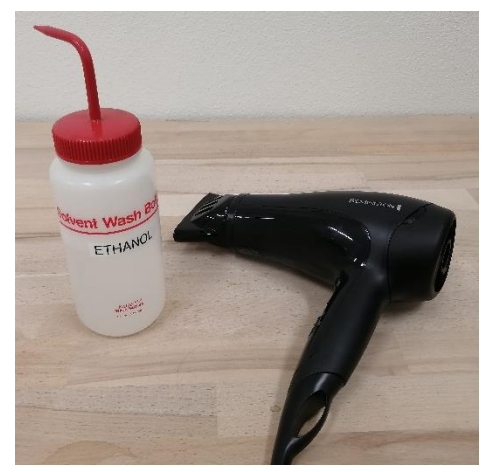

**Obr. 14:** Ethanol a fén k sušení vzorků

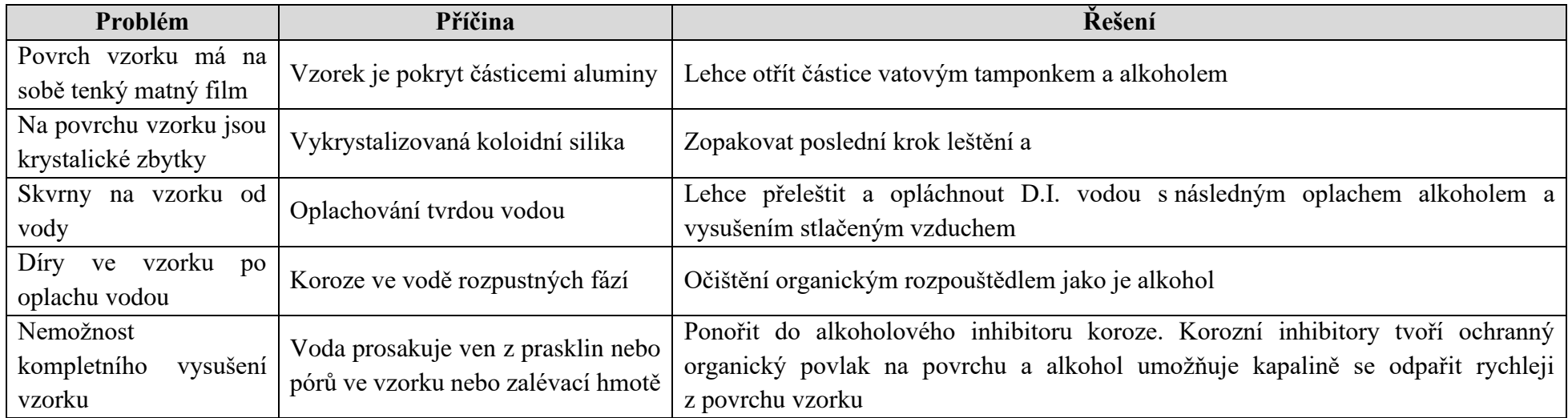

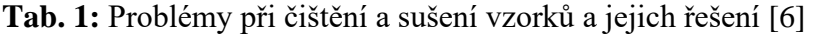

# **Spuštění a příprava přístroje**

- Zapněte PC s vyhodnocovacím SW
- Zapněte mikroskop přepnutím kolébkového vypínače do polohy I

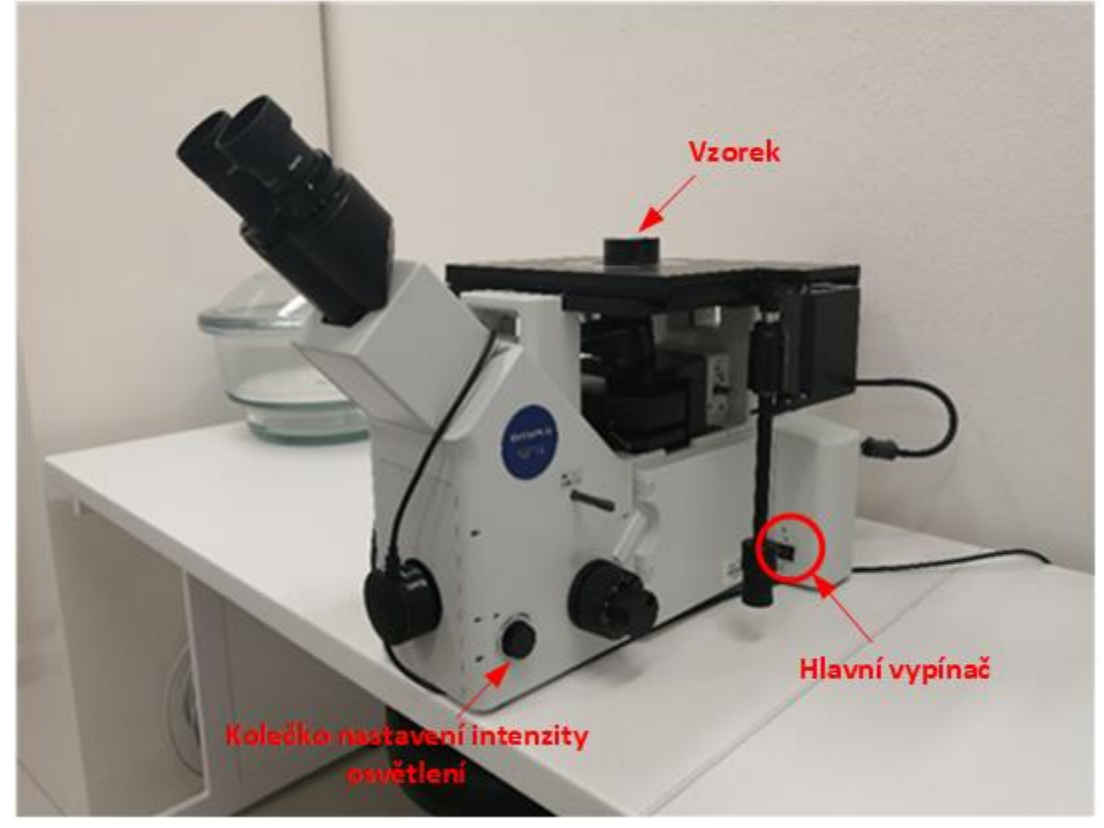

- Umístěte vzorek na stolek mikroskopu
- Pomocí kolečka nastavení intenzity osvětlení nastavte požadovanou intenzitu osvětlení (standardně na stupeň 5)
- Spusťte SW Olympus Stream z levé části obrazovky PC

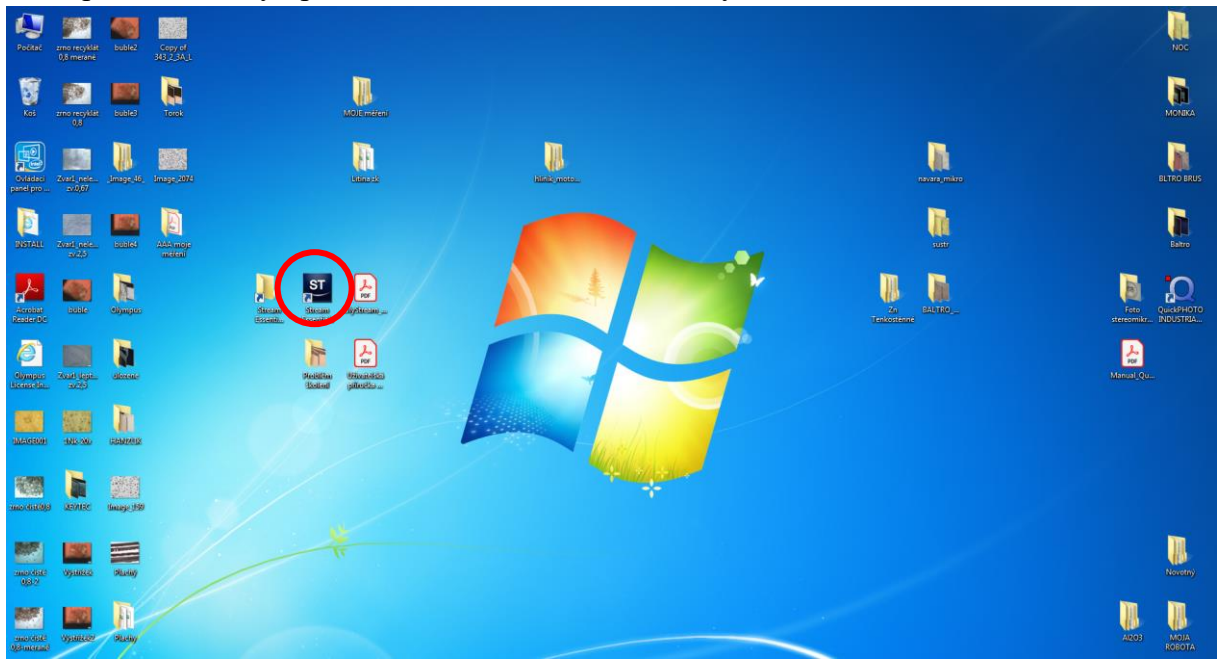

• Po spuštění SW se otevře následující obrazovka

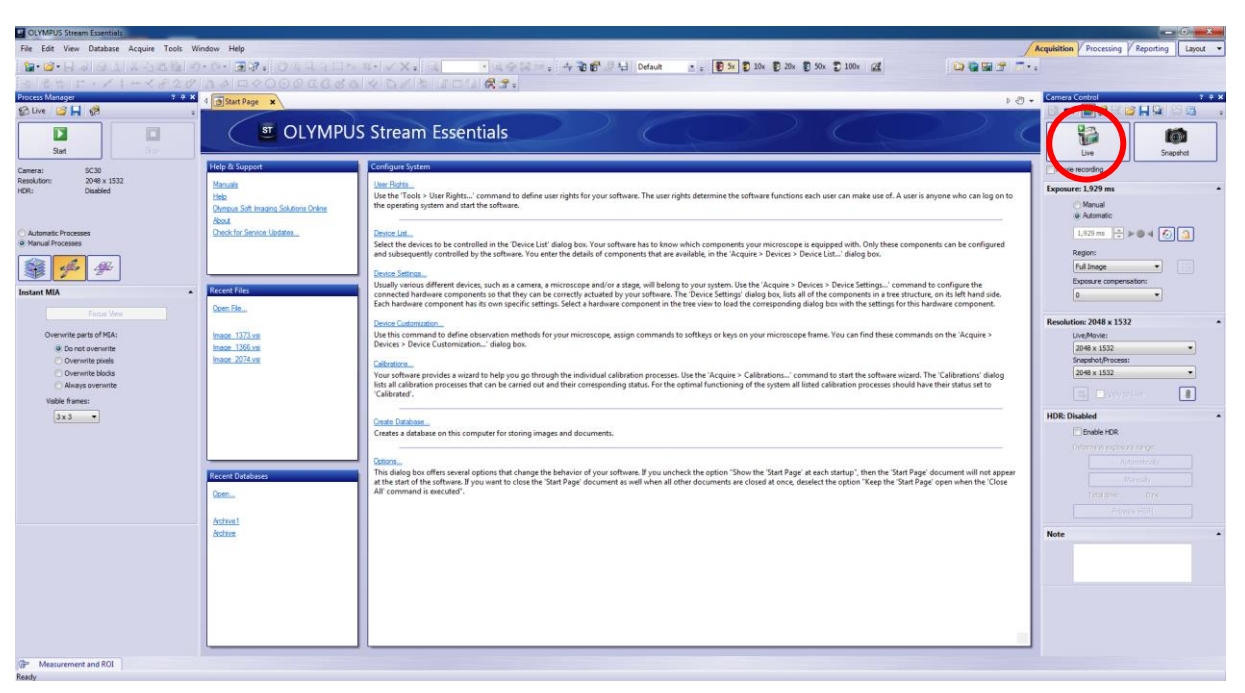

• Je třeba provést spuštění live obrazu pomocí ikony "live" označené výše

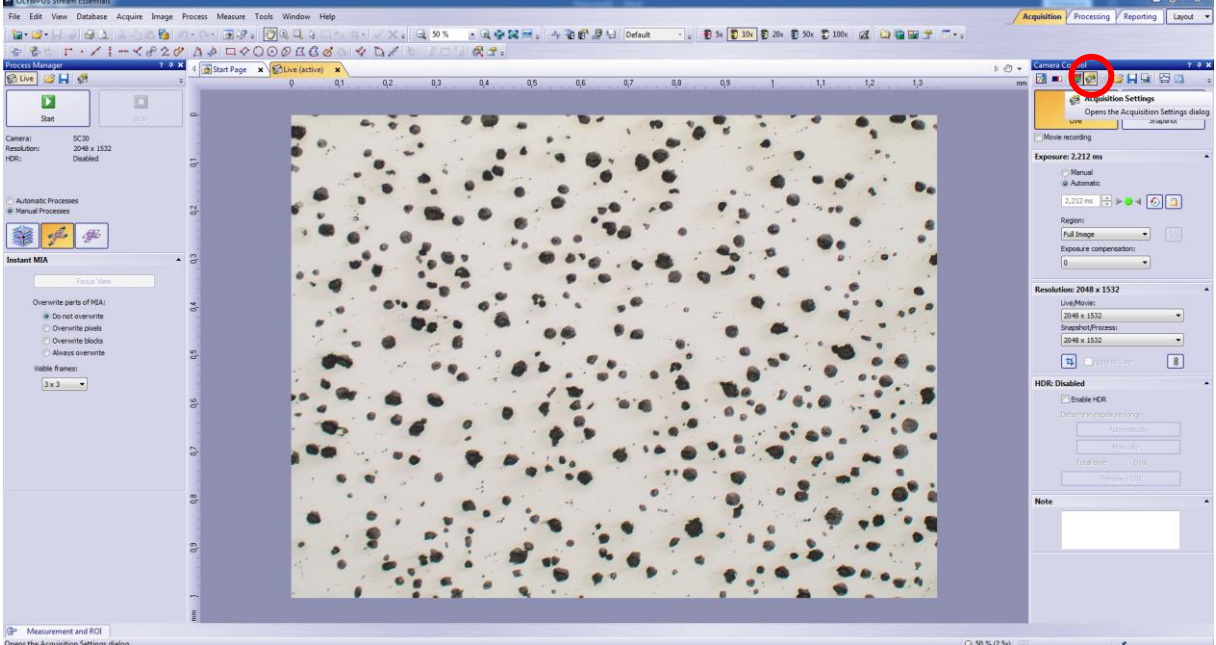

• Před samotnou analýzou je vhodné si nastavit cílovou složku ukládání pořízených snímků přes ikonu *Acquisition Settings*

## **Analýza litiny**

- Samotná analýza se provádí s objektivem při zvětšení 10×, otočením revolverového nosiče objektivů vybereme správný objektiv, vybraný objektiv je třeba vybrat i
- Poté je třeba vzorek správně zaostřit a vybrat pole, které budeme analyzovat. K zaostření slouží dvě kolečka, jedno kolečko slouží k makroposuvu (při velkém rozostření) a druhé kolečko slouží k mikroposuvu (při lehkém rozostření)
- K výběru požadované části vzorku slouží další dvě kolečka, kterými posouváme stolkem se vzorkem v ose X a Y

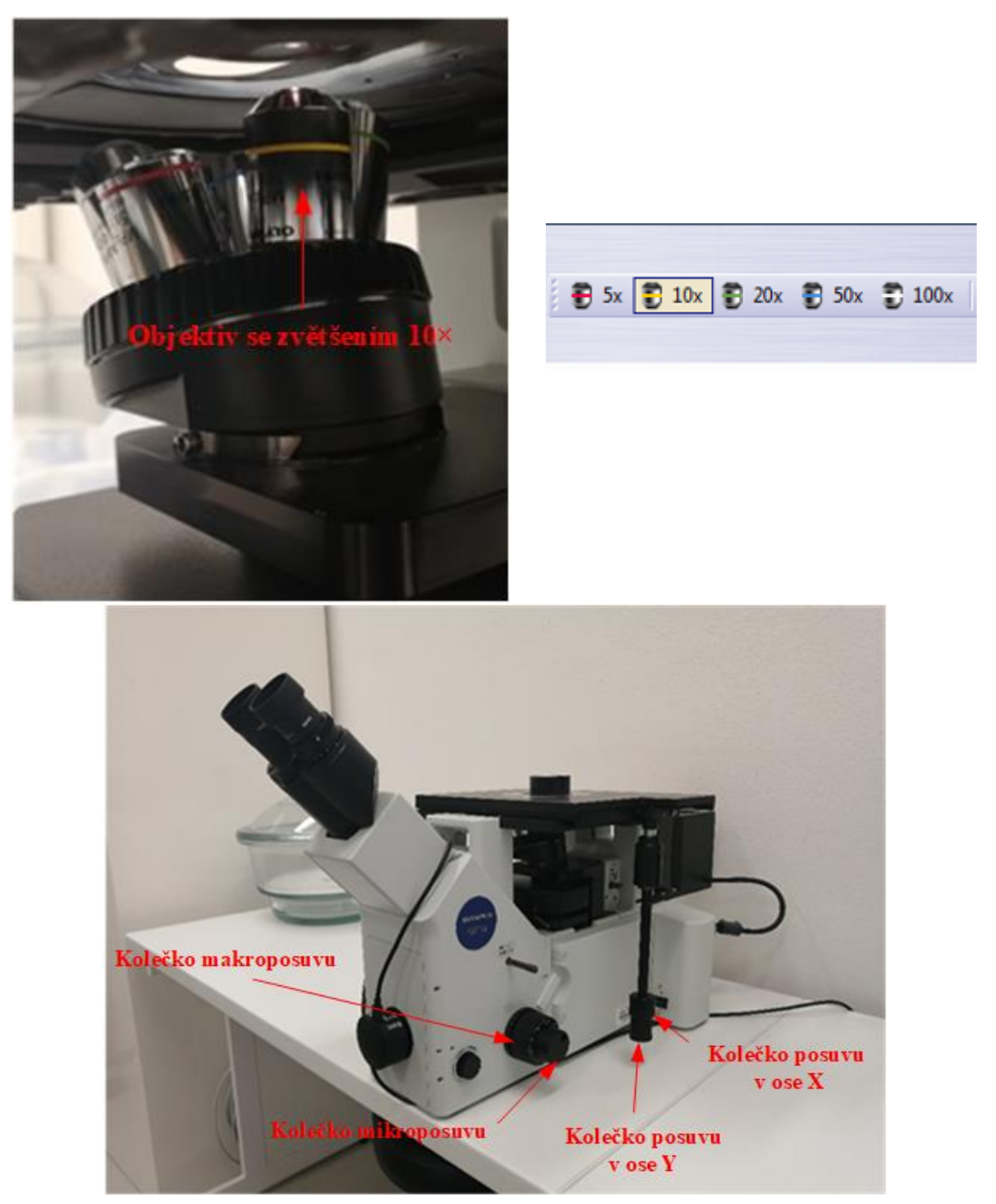

• Pokud máme vybrané vhodné pole k analýze, pořídíme snímek pomocí ikony *Snapshot*, který se automaticky uloží do námi předem vybraného úložiště

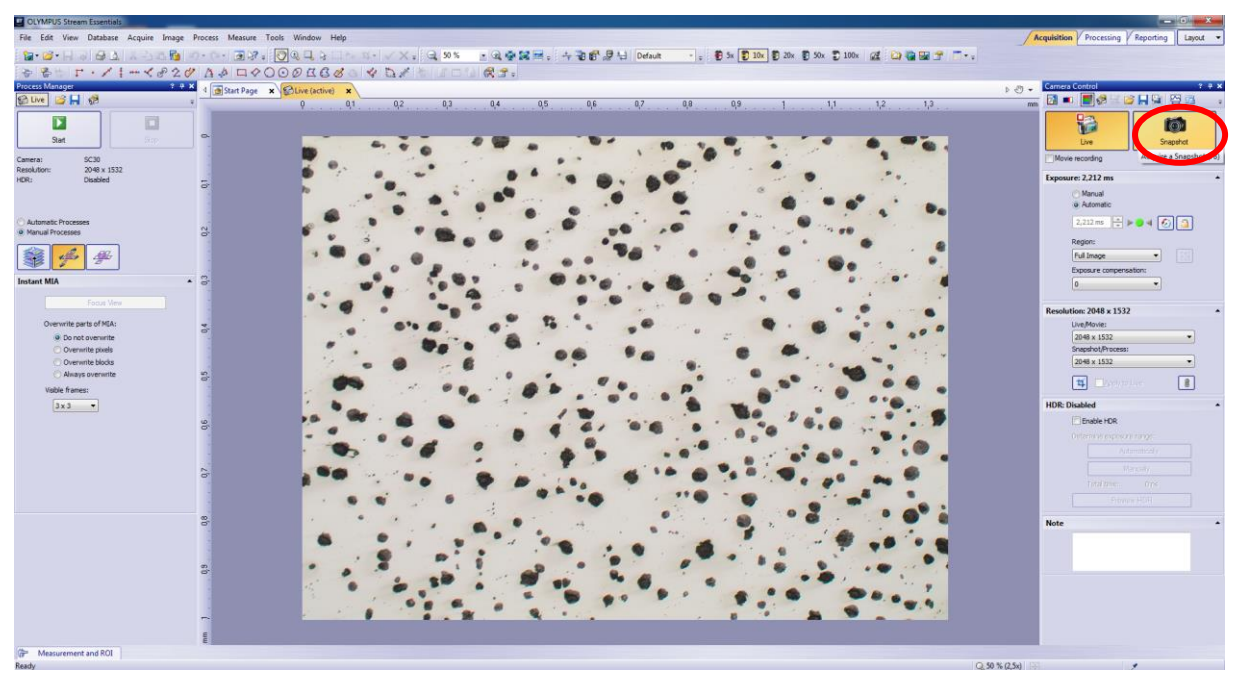

- Po pořízení snímku přejdeme k samotné analýze pomocí softwarového nástroje v záložce *Processing*
- Software nás celou analýzou vzorku postupně provede podle následujícího schématu:

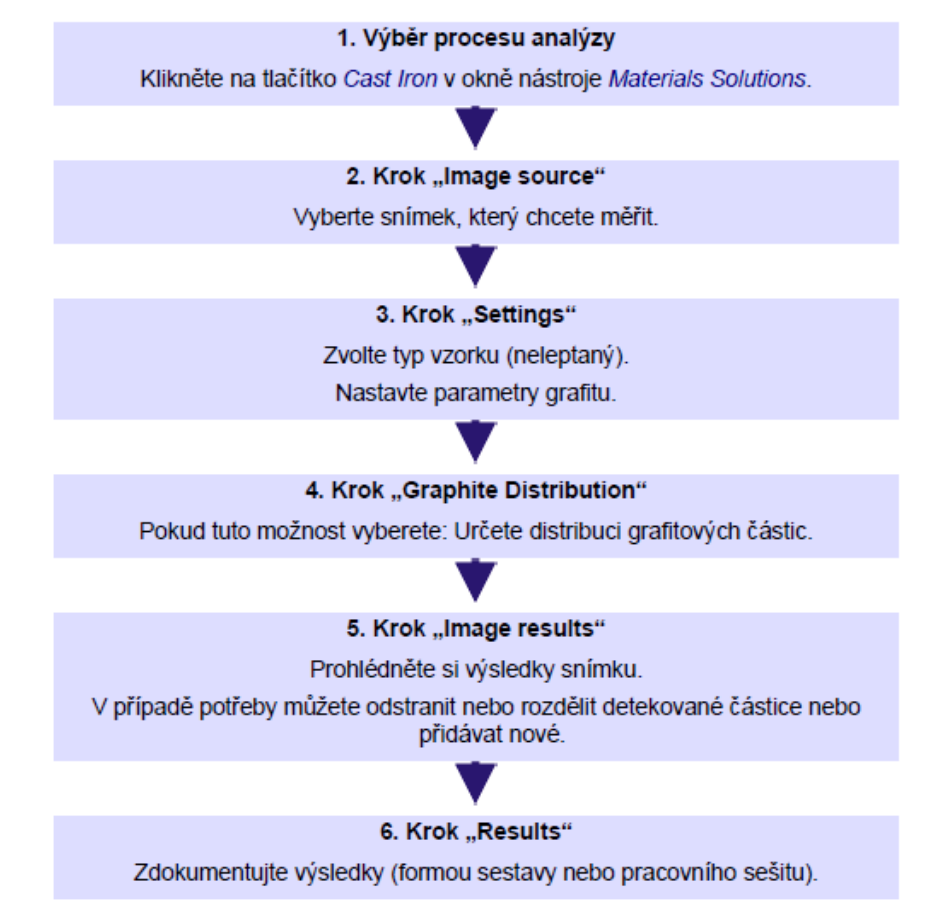

• V prvním kroku tedy zvolíme volbu *Cast iron* neboli litina

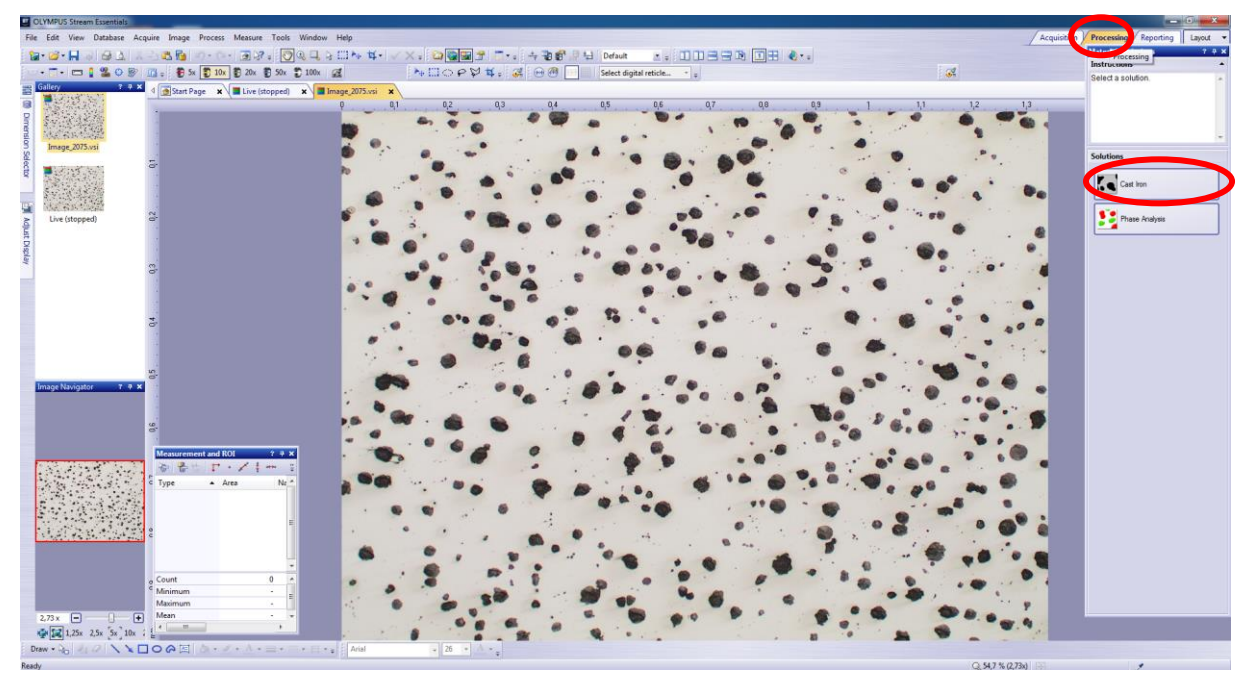

- Po výběru dané analýzy vybíráme fotografii, kterou chceme analyzovat. Pokud máme naši fotografii, kterou jsme si pořídili před začátkem analýzy, můžeme se posunout k dalšímu kroku. Dále je možnost analyzovat i živý obraz nebo fotografii pořízenou dříve, uloženou ve formátu .vsi, se kterým je software schopen dále pracovat
- V dalším kroku je třeba vybrat ze dvou možností *Unetched* neboli neleptaný vzorek a *Etched* neboli leptaný vzorek. Při analýze litiny se vždy začíná vzorkem neleptaným, na kterém probíhá analýza grafitu (na snímku ve formě černých kuliček), kdy řešíme především jeho velikost, tvar, počet a plochu, kterou na daném snímku zabírá

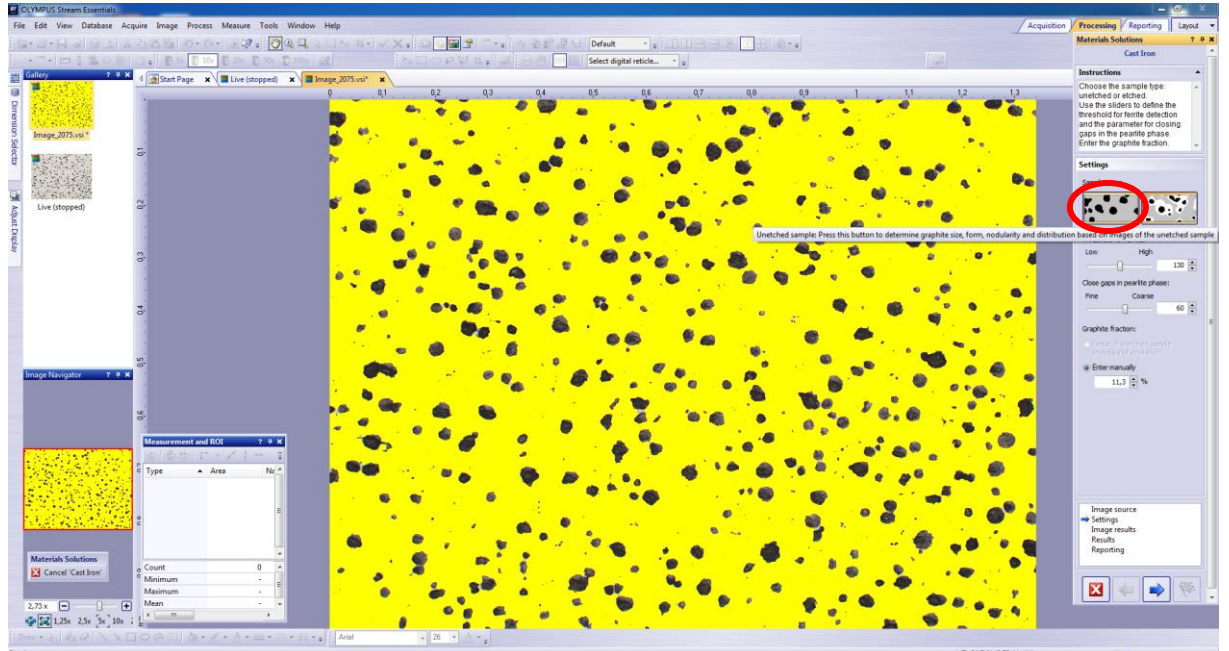

• Po zakliknutí ikony *Unetched* se nám kuličky grafitu vybarví červeně, je třeba vybarvení nastavit tak, aby byly kuličky vybarveny správně, což upravujeme pomocí posuvníku vpravo

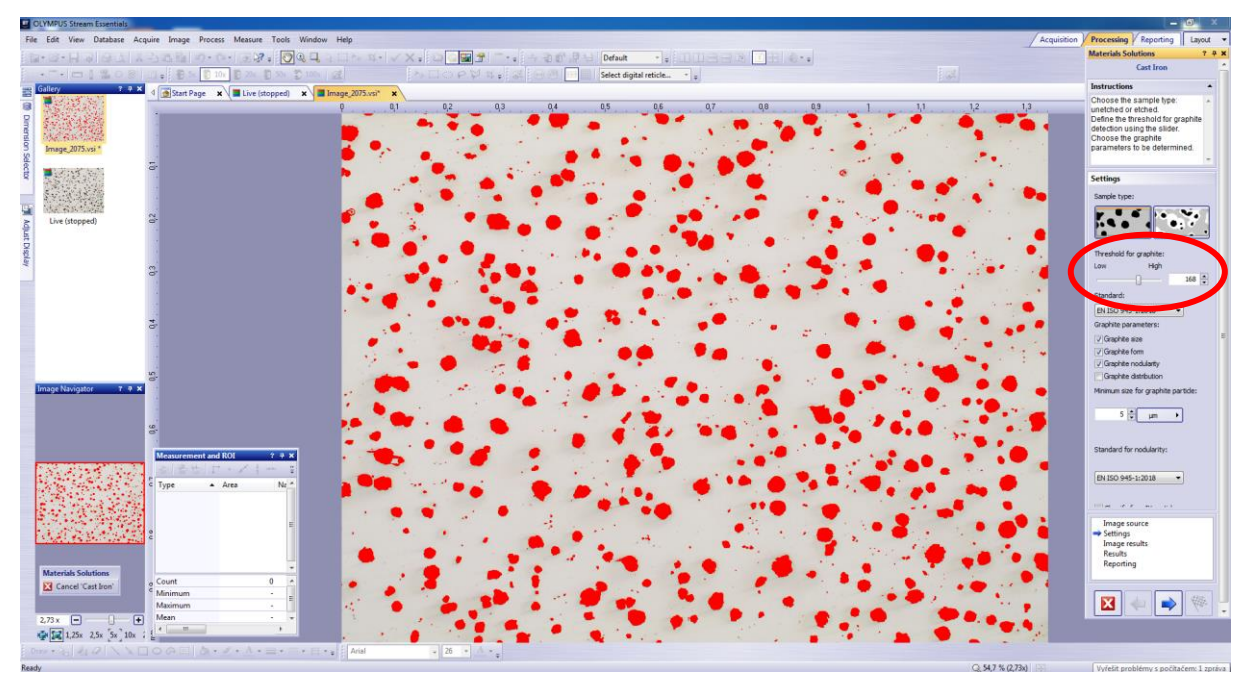

• Po úspěšném nastavení již přecházíme k dalšímu kroku – software vyhodnotí výše zmíněné vlastnosti grafitu a poskytne požadované výsledky

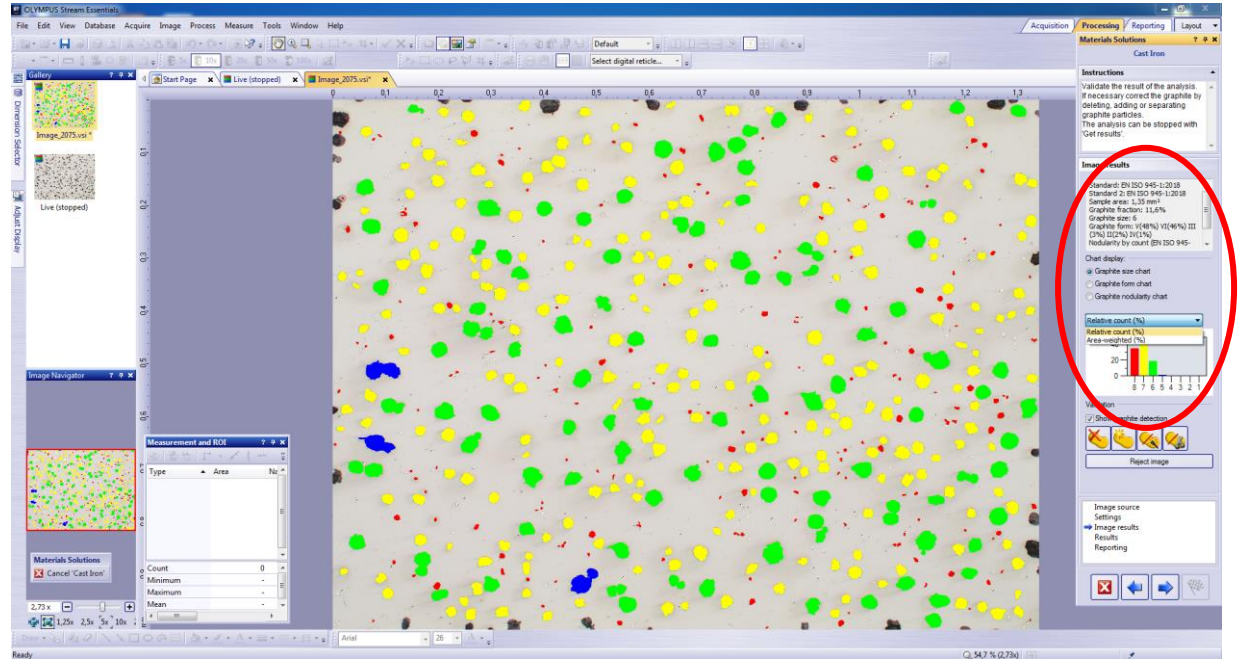

• V následujících krocích už si pouze zvolíme, zda chceme výsledky exportovat do Excelu nebo do Wordu nebo nám stačí výsledky zobrazit v samotném softwaru a volíme možnost *Finish*

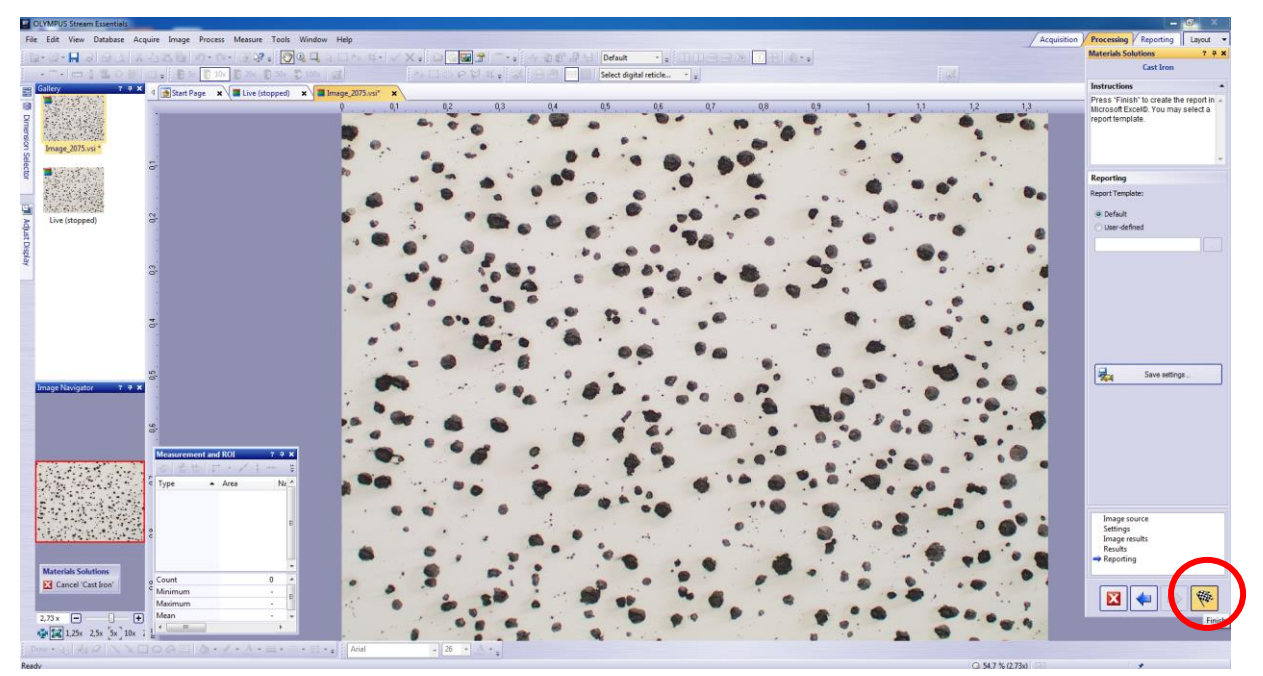

- Před následujícím krokem je třeba neleptaný vzorek naleptat, čímž se nám zobrazí hranice zrn a struktura matrice
- Opět si musíme ze vzorku vybrat požadovanou oblast analýzy stejně jako v neleptaném případě a pořídíme snímek, který budeme dále analyzovat

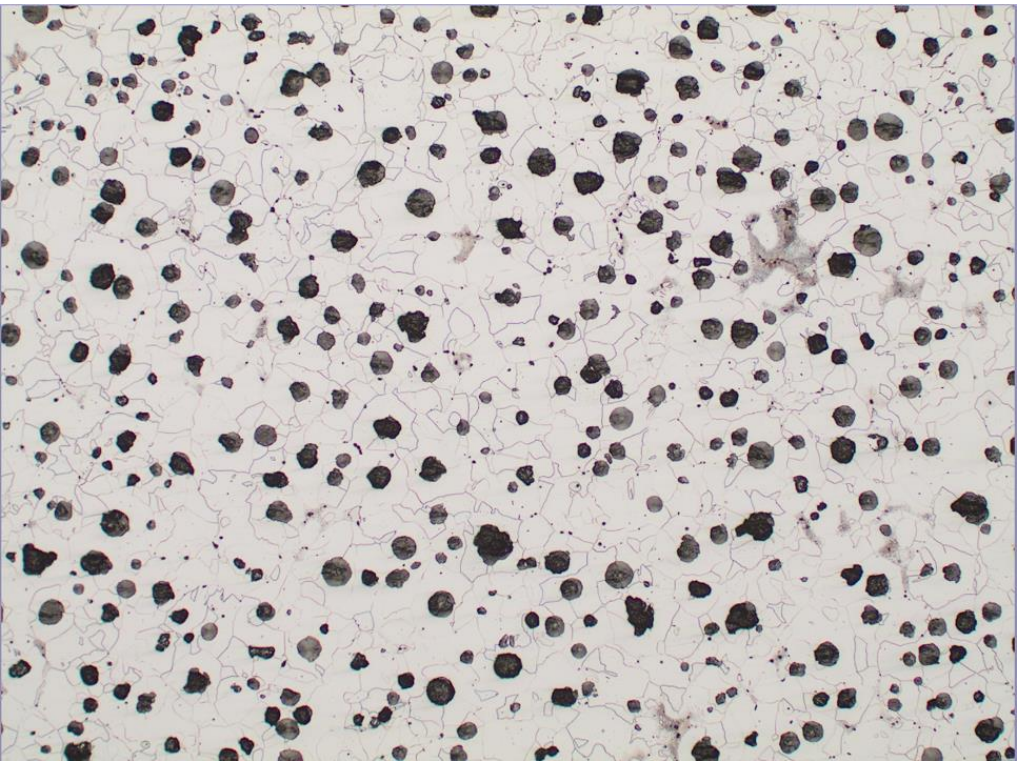

• V tomto případě tedy po vybrání analýzy *Cast iron* volíme možnost *Etched*, tedy leptaný vzorek

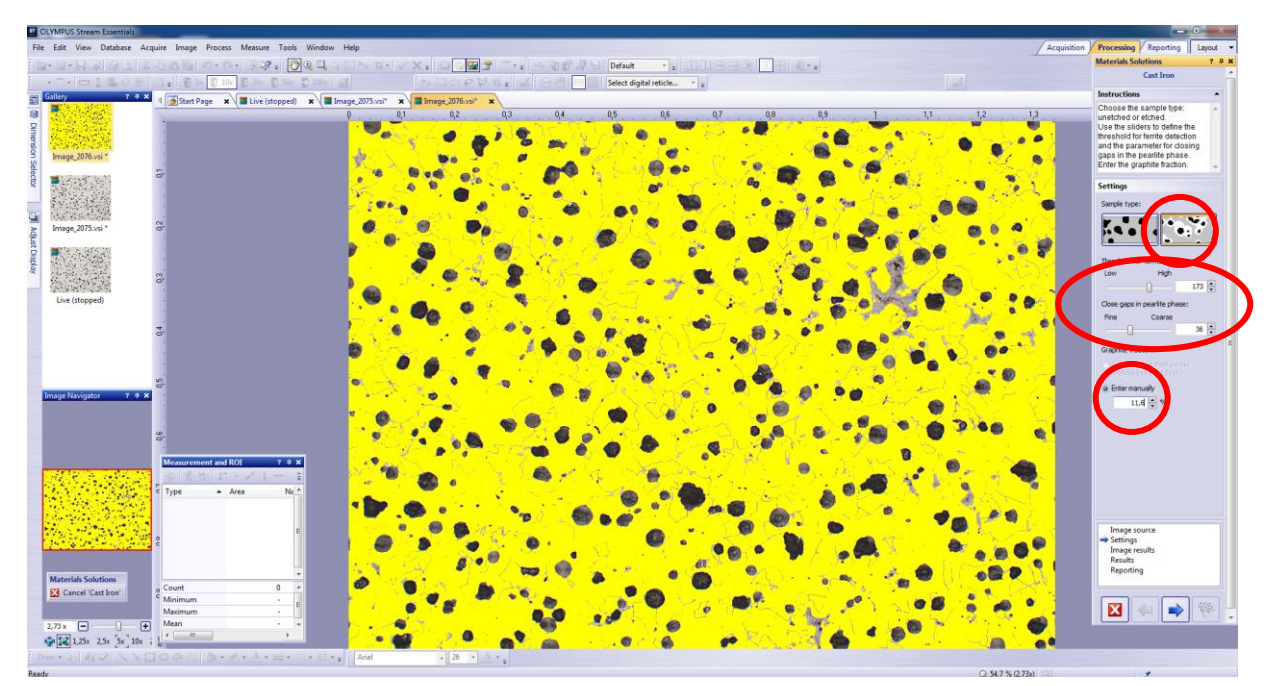

- Software žlutou barvou označí feritickou matrici a grafit a perlit nechá neobarvené. Posuvnými měřítky opět upravujeme zabarvení tak, aby odpovídalo skutečnosti. V analýze neleptaného vzorku jsme zjistili, jakou plochu grafit zabírá z celkového snímku – 11,6 %, tuto hodnotu najdete v reportu předchozí analýzy a tuto hodnotu teď musíme ručně zadat do k tomu určeného pole, aby byl software schopen vyhodnotit skutečný poměr feritické a perlitické matrice.
- V dalším kroku opět dostaneme výsledky vypočítané softwarem

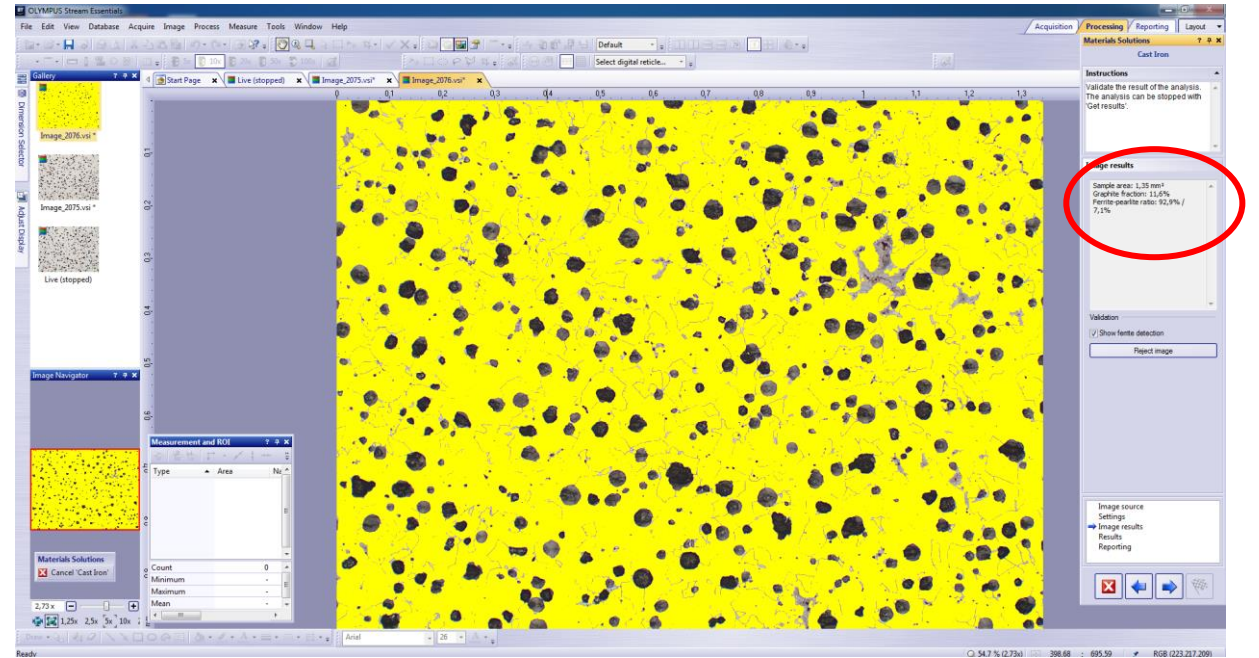

• V dalších krocích už opět pouze vybereme, jaký druh exportu si přejeme a export dokončíme kliknutím na ikonu *Finish*

## **Ukončení práce a vypnutí přístroje**

- Po skončení práce vypneme software a PC
- Na mikroskopu ztlumíme intenzitu světla na nulu a vypneme mikroskop kolébkovým vypínačem přepnutím do polohy 0

## **Seznam použitých zdrojů:**

[1] MICHNA, Štefan. Encyklopedie hliníku. Děčín: Alcan Děčín Extrusions, 2005. ISBN 80- 89041-88-4.

[2] Inverzní mikroskopy. *Mikroskop-mikroskopy* [online]. [cit. 2021-11-26]. Dostupné z: https://www.mikroskop-mikroskopy.cz/inverzni-mikroskopy/

[3] *Výroba litiny s kuličkovým grafitem a feritickou matricí*. Brno, 2013. Balakářská práce. Vysoké učení technické v Brně.

[4] FORMANOVÁ, Ludmila. *Výroba tvárné litiny v malé slévárně*. Plzeň, 2016. Balakářská práce. Západočeská univerzita v Plzni.

[5] *Buhler SumMet - A Guide to Materials Preparation and Analysis*. 4. Germany, 2018. ISBN 0-9752898-0-2.

[6] Metallographic Cleaning Information. *Metallographic* [online]. Dostupné z: https://www.metallographic.com/Metallographic-Technical/Metallography-Technical-Cleaning.htm

[7] *Inverzní metalografický mikroskop GX51: Návod k obsluze*. Brno: ELSYST Engineering, 2002.

[8] *Uživatelská příručka: OLYMPUS STREAM Software k analýze snímků*.